# **QUICK START GUIDE**

## Midra™ 4K Simulator

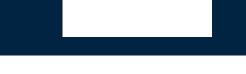

Thank you for choosing **Analog Way** and **Midra™ 4K Simulator**. By following these simple steps, you will be able to simulate and use the Web RCS of any Midra™ 4K unit within minutes.

## SYSTEM REQUIREMENTS

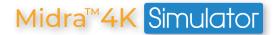

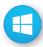

**Windows:** Microsoft® Windows® 10 or above, 200 MB of available hard-disk space for installation Screen resolution: 1920x1080 minimum.

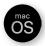

**macOS:** macOS X v10.15 (Catalina) or above, 200 MB of available hard-disk space for installation. Screen resolution: 1920x1080 minimum.

## **OVERVIEW**

Midra™ 4K Simulator allows you to simulate any Midra™ 4K seamless presentation switcher on your PC or Mac. Launch the integrated Web-based graphic user interface (Web RCS), interact with the virtual device to design and prepare a show on the road as you would with a real device.

You can then export the show to a USB drive and import it straight into your switcher (firmware versions must match). Configurations exported from real devices can also be imported to a **Midra™ 4K Simulator** session with similar resources (Operating modes, Analog and Dante audio card, etc.).

For more information, please refer to the **Midra™ 4K User Manual** or contact Analog Way Technical Support.

## **QUICK INSTALL & SETUP**

Go to www.analogway.com to find the latest version of the Midra™ 4K Simulator installer.

#### • Installing Midra™ 4K Simulator on Windows

Download the latest version of the Midra™ 4K Simulator installer for Windows (the file name is Midra\_4K\_ Simulator\_<version>.exe). Double-click this file to start installing Midra™ 4K Simulator.

A shortcut to **Midra™ 4K Simulator** can be automatically created on the desktop during the installation.

#### Installing Midra™ 4K Simulator on macOS X

Download the latest version of the Midra™ 4K Simulator installer for Mac (the file name is Midra\_4K\_ Simulator\_<version>.dmg). Double-click this file to show its contents then drag and drop the Midra™ 4K Simulator application into /Applications to start the installation.

A shortcut to **Midra™ 4K Simulator** is automatically created on the dock during the installation.

#### • Repairing / Upgrading Midra™ 4K Simulator

Upgrade **Midra™ 4K Simulator** by following the same procedure as a normal installation. When reinstalling or upgrading **Midra™ 4K Simulator**, existing sessions are saved.

Note: The latest version is installed by default. To add an earlier version, click on **File>Package manager**, choose the version you want to install and click **Apply**.

## USE THE MIDRA™ 4K SIMULATOR

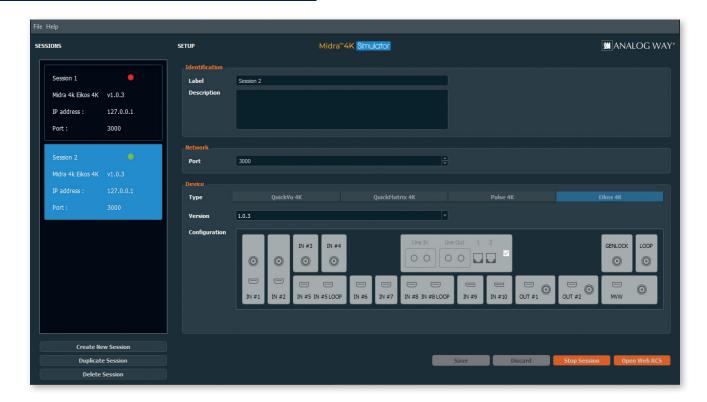

Configure any Midra™ 4K device with the simulator and save it in a session.

The Midra™ 4K Simulator is able to manage multiple sessions with different device configurations.

Note: - Only one session can be run at a time.

- It is not possible to update a firmware version in a simulation session.

#### • Create a session - Configure a Midra™ 4K unit

- 1. Run Midra™ 4K Simulator.
- 2. Click Create New Session.
- 3. Set the configuration for the session:
- Label: Enter a label for this session.
- Description: Enter details for this session.
- Port: Change the port number if needed (3000 by default).
- Type: Select the Midra™ 4K device to simulate.
- Version: Select the firmware version of the Midra™ 4K device.
- Configuration: Check or uncheck the Analog and Dante audio optional card.
- 4. Click **Save** to save the selected session.
- 5. Click **Start Session** to simulate the selected session.
- 6. Click **Open Web RCS** to open the session in the default web browser.

It is also possible to enter the IP address in a web browser to open the session (127.0.0.1:3000 by default).

After starting a session, it may take some time to be running and ready. Refresh the web page if needed.

For more details on the Web RCS, please refer to the Midra™ 4K User Manual.

#### • Stop a session - Save a show configuration

Note: It is important to stop a session to save the changes made in the simulation sessions.

When a session is opened in the **Midra™ 4K Simulator**, click **Stop Session** to close the session and save the changes made during this session.

#### Start an existing session

Sessions are saved in the computer storage. When closing and restarting the **Midra™ 4K Simulator**, it is possible to start an existing session.

- 1. Run Midra™ 4K Simulator.
- 2. Click a session in the left panel.
- 3. Click **Start Session** to simulate the selected session.
- 4. Click **Open Web RCS** to open the session in the default web browser.

#### • Duplicate a session

- 1. Run Midra™ 4K Simulator.
- 2. Click a session in the left panel.
- 3. Click **Duplicate Session** to create a new session with the same parameters.

#### • Delete a session

Note: This cannot be undone and all configurations, images and shows related to the session will be lost.

- 1. Run Midra™ 4K Simulator.
- 2. Click a session in the left panel.
- 3. Click **Delete Session** to delete the selected session.

### PASSWORD PROTECTION

It is possible to enable password protection for the Web RCS in **Dashboard** > Security.

The default password is 11:22:33:44:55:66 when using the Midra™ 4K Simulator.

Caution: If lost, the password cannot be reset to default when using the Midra™ 4K Simulator.

## STILL IMAGES IN THE WEB RCS

Still images features are fully supported by Midra™ 4K Simulator, they work as if using a real device.

- Transfer still images from a computer to the simulated device
- 1. Open the Web RCS and go to Library.
- 2. On the computer file browser, select one or multiple images (or a folder).
- 3. Drag and drop the selection in the **Drop images or folder of images** block. Or click the block to open the file explorer and select image files to transfer.
- 4. Click **Upload Images**.

The selected images are imported in the Library and can be loaded as Foreground and Background images.

- Note: The image Library is saved in the session of the Midra™ 4K Simulator.
  - The entire image Library is copied when the session is duplicated in the Midra™ 4K Simulator.

## **EXPORT / IMPORT WEB RCS CONFIGURATION**

#### • Export a simulated device configuration

It is possible to export a configuration from a simulated device.

- 1. In the top bar of the Webc RCS, click , then Save / Load.
- 2. In the **Save** panel, select the current configuration.
- 3. In the filters, select the settings to export.
- 4. Click **Export**.

The configuration file is downloaded to the computer.

Note: the still image Library (image files) and all image parameters can be included in the configuration file using the filters.

#### •Import a simulated device configuration

It is possible to import a configuration created with **Midra™ 4K Simulator** to a real Midra™ 4K device.

- 1. In the top bar of the Web RCS, click (1), then Save / Load.
- 2. In the **Load** panel, click **Upload file** and select the configuration file to import.

  Or drag and drop the configuration file from the computer file explorer to the **Upload file** area.

The configuration is extracted and conflicting settings are grayed out in the filters (version incompatibility, obsolete information, device logs, etc.).

- 3. In the filters, select the settings to import.
- 4. Select how to merge the images in the Library.
- 5. Click Load.

The configuration file is loaded to the Midra™ 4K device and applied to the current configuration.

## THIRD PARTY CONTROLLERS

The simulated Web RCS is also able to receive commands from external controllers such as:

- Simple REST API (HTTP) and advanced TCP protocol based on JSON
- Crestron driver and AW VideoCompositor for Midra™ 4K

## GOING FURTHER WITH MIDRA™ 4K

For complete details and operations procedures, please refer to the **Midra™ 4K** User Manual and our website for further information: **www.analogway.com**